## 内訳の階層番号を変更したい場合の対処方法

## 内訳の階層番号を変更したい場合の対処となります。

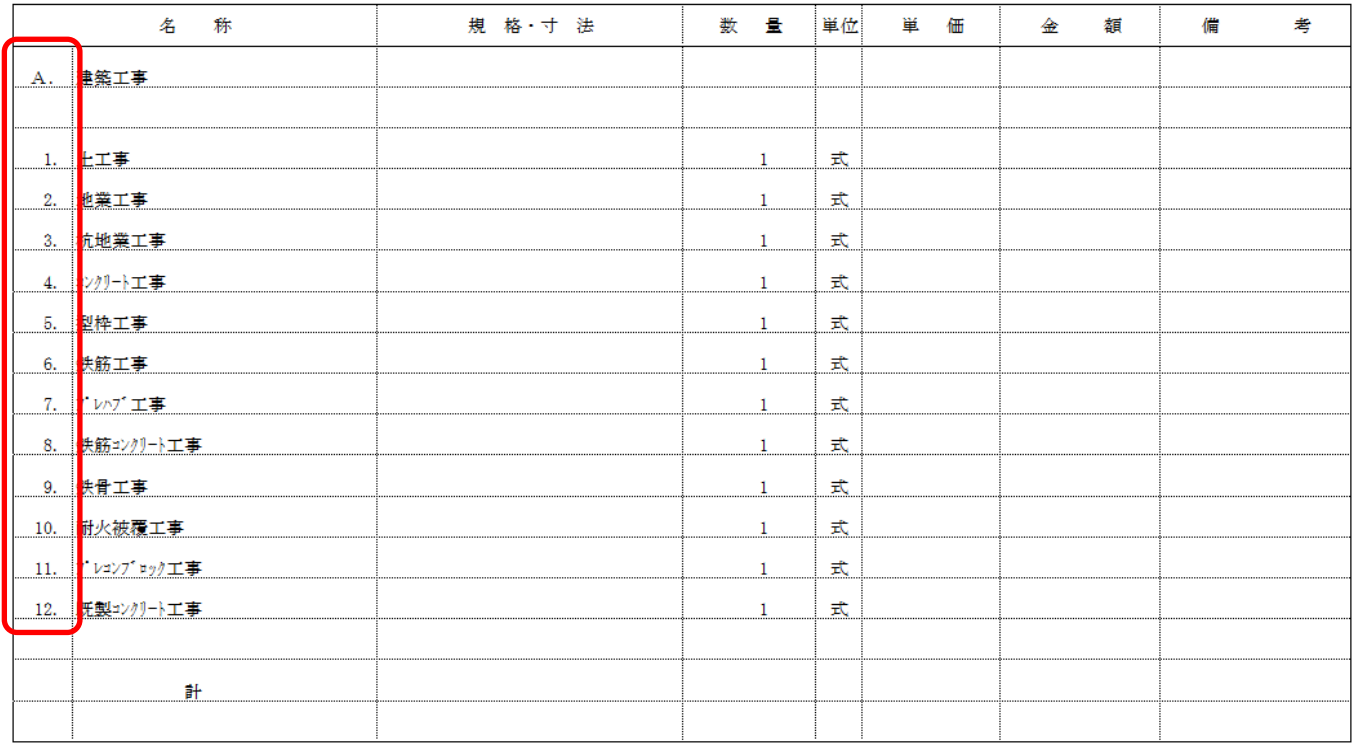

\*\*\*\*\* ◯◯建設株式会社 \*\*\*\*\*

No.  $2$ 

1. 物件を開き、ホーム - 見積書印刷を開きます。

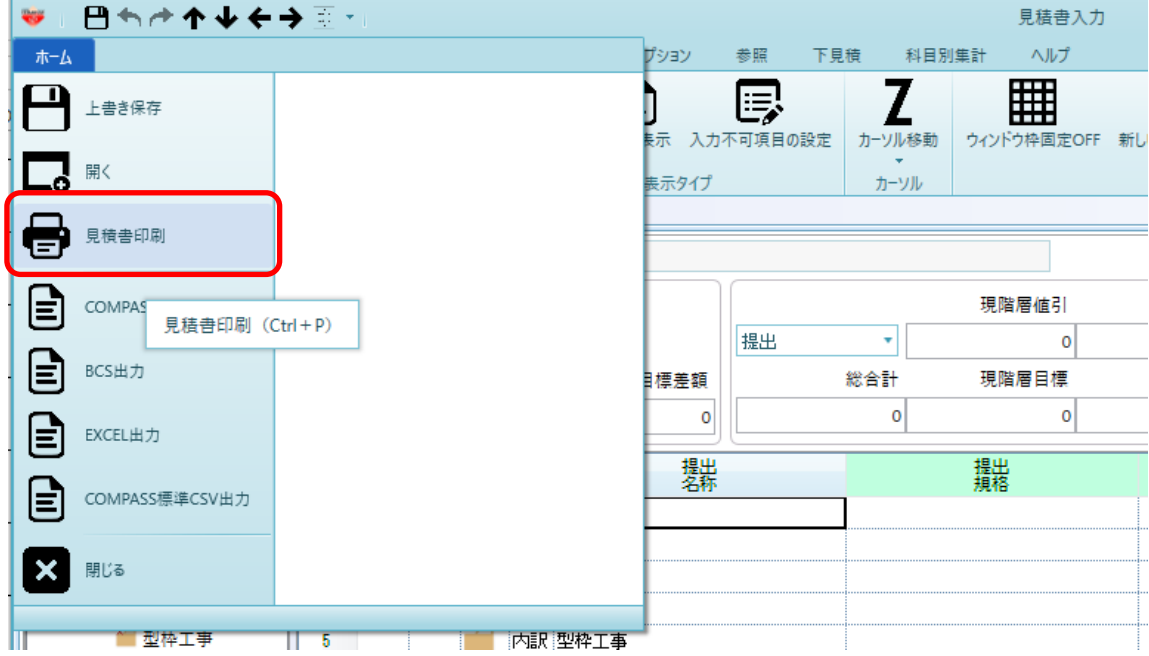

2. 書式設定をクリックします。

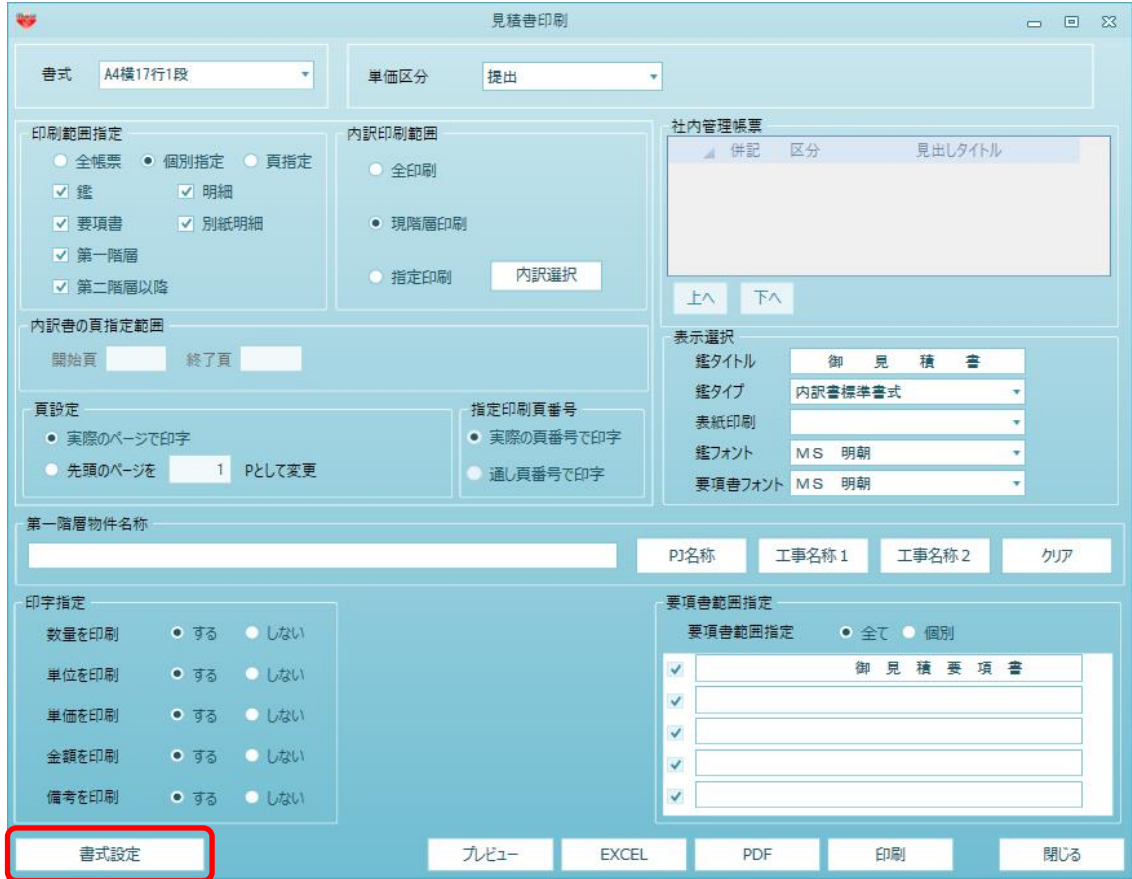

3. 詳細設定(全般·内訳)タブをクリックします。

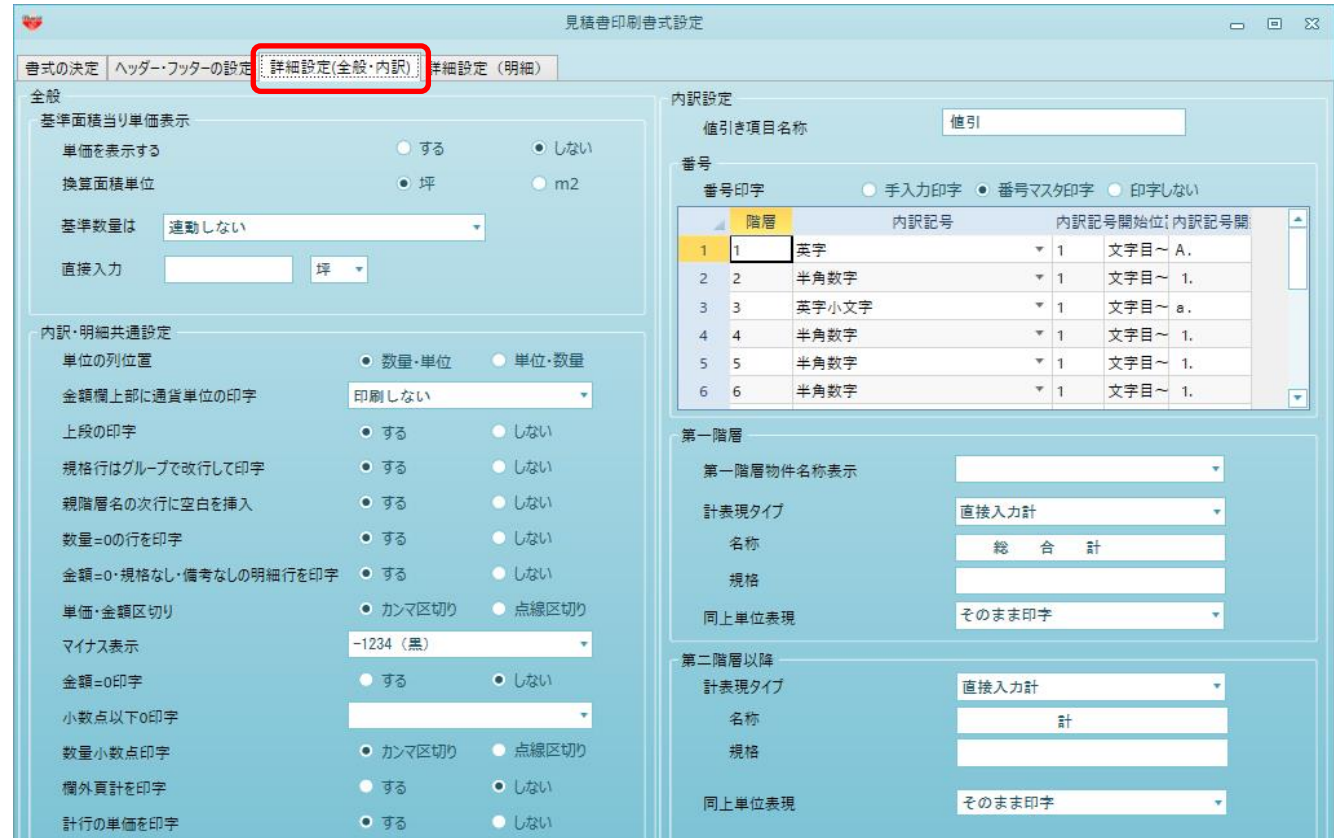

4. 番号欄を編集します。

階層の深さによって、内訳記号を変更することが可能です。 以下の設定の場合、第一階層はA,B,C,D…、第二階層は1,2,3,4…になります。

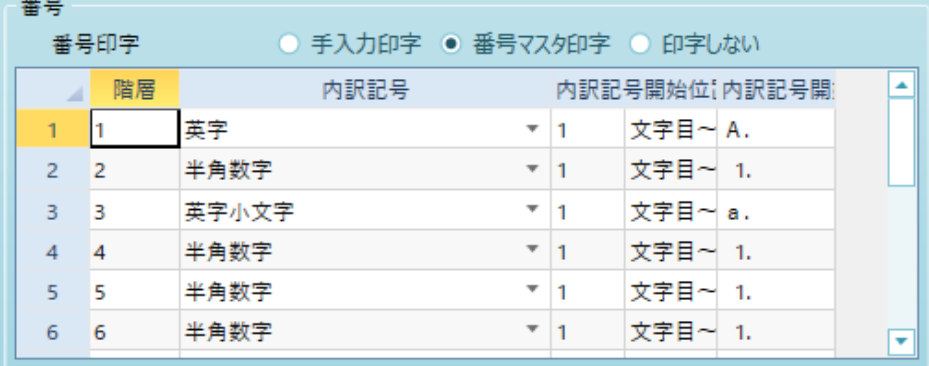

編集個所は内訳記号列になります。

| 番号<br>番号印字     |    | ◎ 手入力印字 ● 番号マスタ印字 ◎ 印字しない |  |                          |                          |
|----------------|----|---------------------------|--|--------------------------|--------------------------|
|                | 階層 | 内訳記号                      |  | 内訳記号開始位[内訳記号開]           |                          |
| 1              |    | 英字                        |  | 文字目~A.                   |                          |
| $\overline{2}$ | 2  | 半角数字                      |  | 文字目~ 1.                  |                          |
| 3              | з  | 英字小文字                     |  | 文字目~a.                   |                          |
| 4              | 4  | 半角数字                      |  | 文字目~<br>$\overline{1}$   |                          |
| 5              | 5  | 半角数字                      |  | 文字目~<br>$\overline{1}$ . |                          |
| 6              | 6  | 半角数字                      |  | 文字目~<br>$\overline{1}$   | $\overline{\phantom{a}}$ |

第一階層を英字からローマ数字にしたい場合、プルダウンよりローマ数字を選択します。

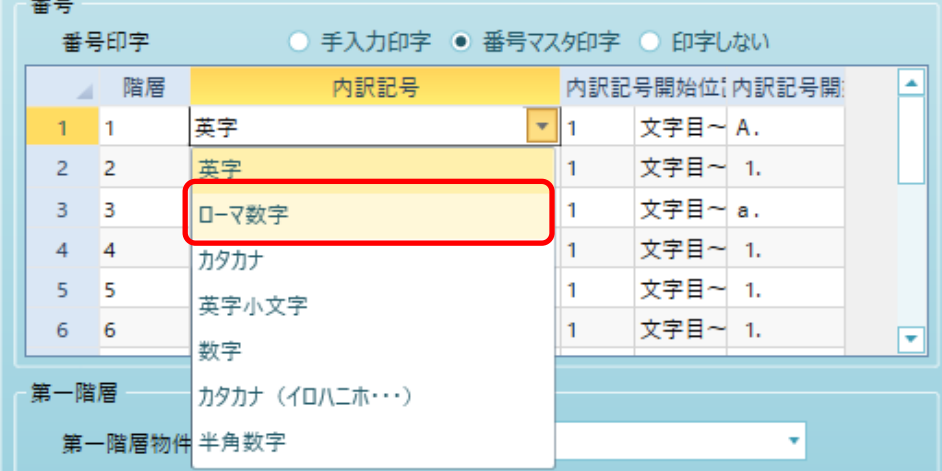

5. 設定が終わったら、OKボタンより画面を閉じます。

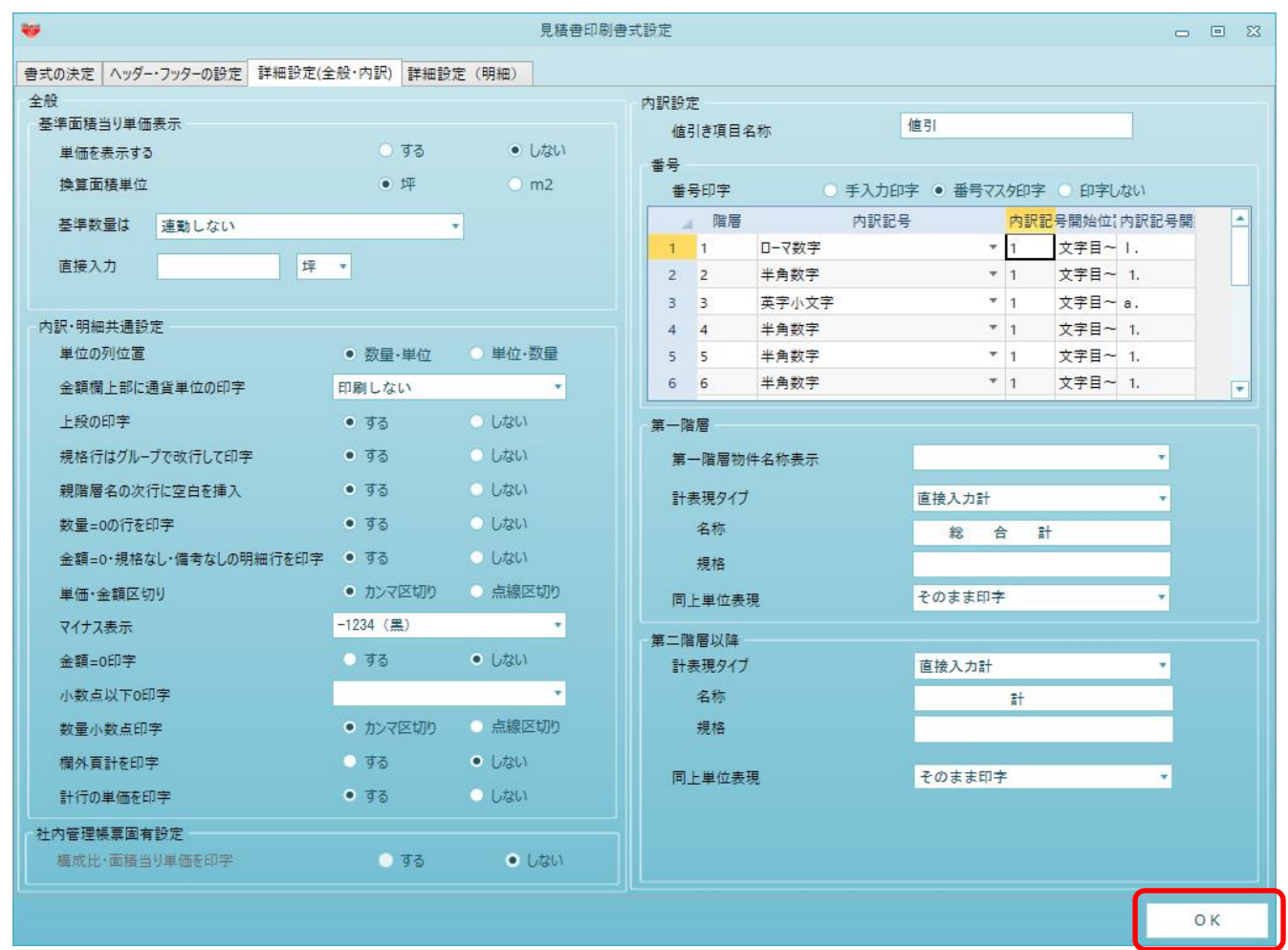

6. はいをクリックして画面を閉じます。

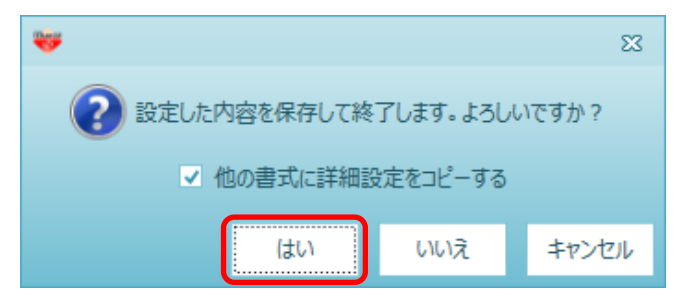

7. 見積書印刷を行い、変更されていることをご確認ください。

以上で終了です。 上記手順にて解決できない場合には、弊社窓口までお問合せ下さい。